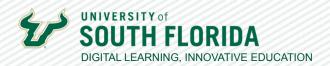

## **TEACHING WITH TEAMS: COMMUNICATION** AND PRESENTATION TOOLS

## TESTING YOUR MICROPHONE AND WEBCAM IN TEAMS

This guide shows you how to check your microphone and webcam before joining or creating a Teams meeting. If you have any issues with your mic or webcam please contact USF Tech help at https://www. usf.edu/it/services/client-support

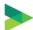

## Making a Test Call

01

To check your microphone and webcam select the ellipsis [...] next to your profile picture in the top right corner of your Teams app and choose **Settings**.

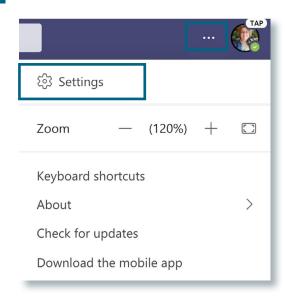

02

Once you are in the settings menu, click on the **Devices** menu option on the left-hand side.

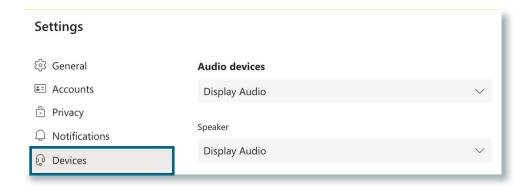

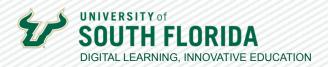

From this menu you can choose Make a test call to check and see if your microphone and 03 webcam are working.

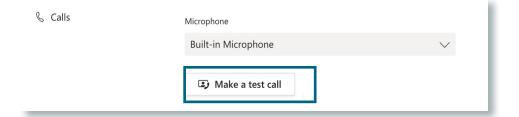

The Test Call will show you your webcam in the bottom right corner and a recording will walk 04 you through a test of your microphone. Follow the instructions the recording gives you.

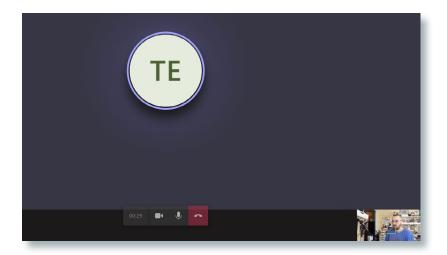

After you complete the test call, end the call by pressing the red phone icon.

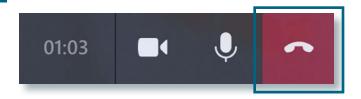

If you were able to confirm your microphone and webcam are working properly then you are 06 ready to participate in a Teams meeting. If the microphone and/or webcam did not work properly please contact USF IT at <a href="https://www.usf.edu/it/services/client-support">https://www.usf.edu/it/services/client-support</a>

05